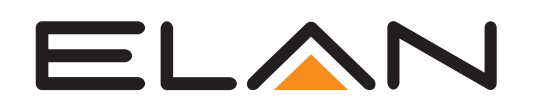

# ELAN 8.3 What's New Guide

The comprehensive new release, slated for January 2019, adds major updates for ELAN Surveillance, video tab updates, enhanced new weather service, new weather icons, Configurator Device Status support, 2GIG Vario support, Pentair IntelliCenter support, AVR refresh and several performance improvements and bug fixes.

This document covers software feature detail and instruction. Integration Notes are still the primary source for driver-related configuration and functionality.

# Introducing: ELAN 8.3 Available Now! January 2019

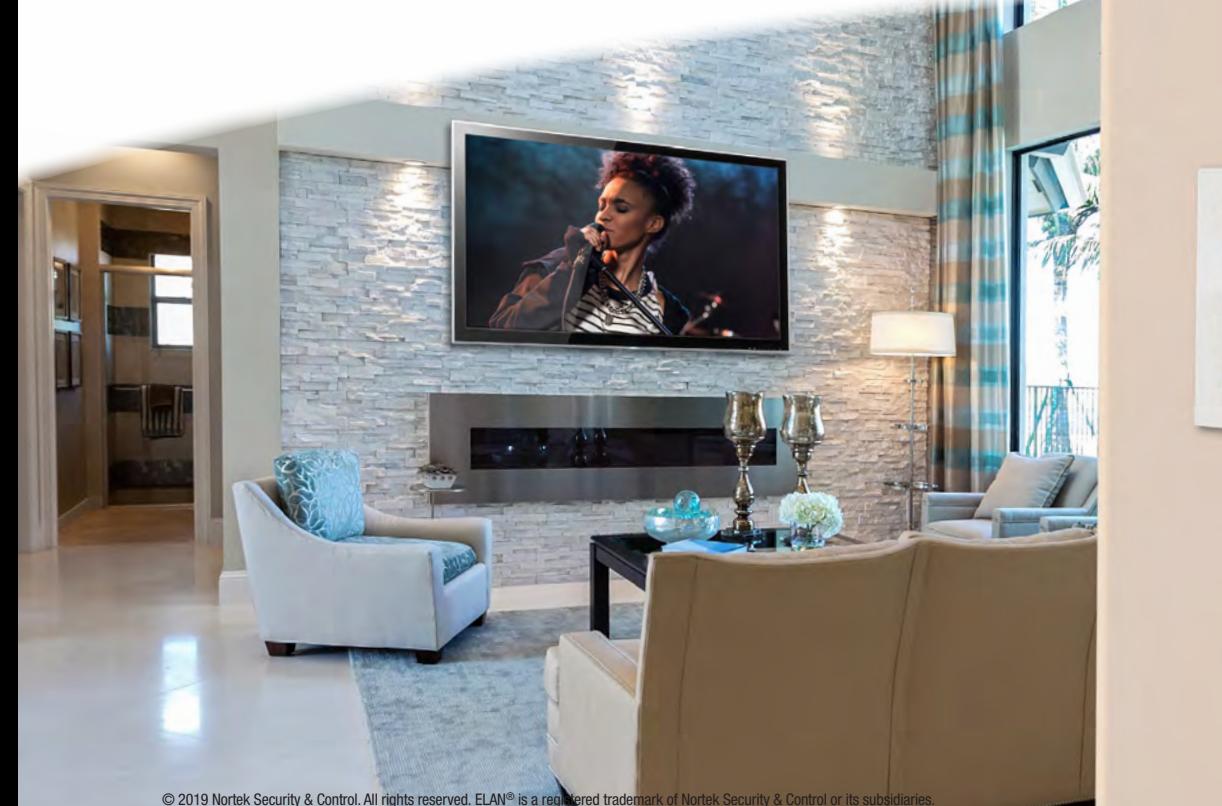

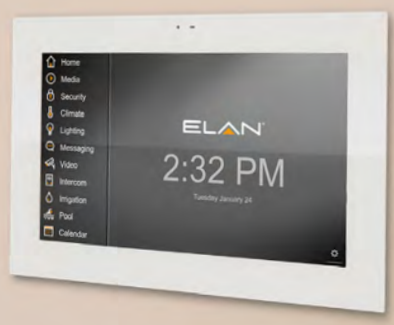

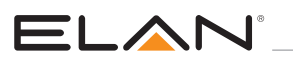

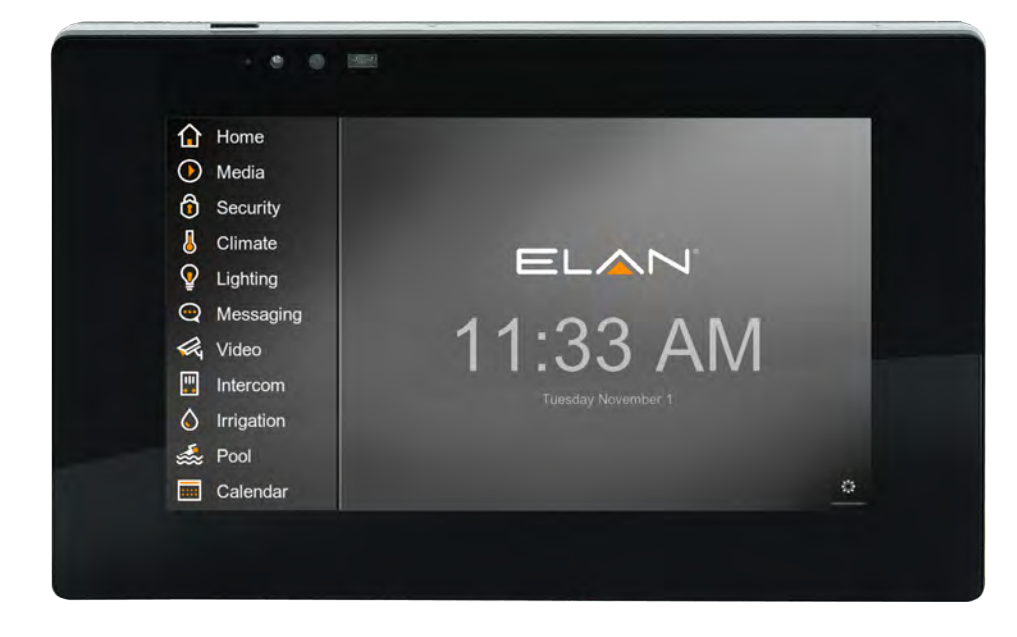

# Features in ELAN 8.3 include:

#### ELAN Surveillance Update 1

#### Configuration and Recording options now available to the end user in the Viewer

- **BET Set Recording Schedule: Constant, Motion Only, Custom**
- **•** Custom schedule can be created and quickly applied to all channels.
- **BEL, Clear and Customize Motion Area and Sensitivity**
- **Motion-Only and Weighted Recording support**
- **Privacy Mask password protection on per user basis**
- Set Privacy Mask, up to 4 noncontiguous regions per camera
- **Link Recording and Privacy to System Mode**

#### Advanced Analytics with Intellivision\*

- **Define "Survey Area" for advanced motion detection with fewer false positive alerts**
- Set Sensitivity, Object Size and Width parameters and Scene types
- **Advanced Object Classification will identify "Person" in the camera frame, differentiating** from general motion events.
- � \*Support on current ELAN Dome 2MP and 4MP cameras. See "Surveillance" section of this document.
- **Discovery Updates**
- **Optionally Set Static IP addresses for NVR and Cameras in Discover tab**
- **•** Preview window when adding camera to assist with identification & renaming

#### Many performance optimizations

- **Improved Timeline Loading**
- � Progressive loading for more responsive local & remote playback

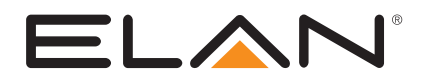

#### Weather Updates 2

New, robust weather service servicing ELAN SC and HC controllers. New weather icons sets now available SC controllers

#### Video Updates 3

Optional "Camera Grid" will add and size camera windows left to right, allowing you to specify the number of cameras per page on a per-interface basis

Updated Camera connection screen

4

### Multiple Pool support

Now supporting up to 4 pools on a controller

#### Port Scan & Tunnel 5

Discovery tab scans local network for open http port (80) and allows access to device configuration pages via Configurator.

#### Device Status 6

Real-time device status and color coding shown in Configurator. Support for ELAN Cloud monitoring application, launching in 2019.

#### AVR Refresh 7

- Integra: Integra DRX-7.1 (RS232 & IP), Integra DRX/DRC-R1.1 (RS232 & IP), Integra DRX-5.2 (RS232 & IP), Integra DRX-4.2 (RS232 & IP), Integra DRX-3.2 (RS232 & IP)
- Onkyo: Onkyo TX-NR787 (RS232 & IP), Onkyo TX-NR686 (IP Only), Onkyo TX-NR585 (IP Only), Onkyo TX-RZ630 (RS232 & IP), Onkyo TX-RZ730 (RS232 & IP), Onkyo TX-RZ830 (RS232 & IP), Onkyo TX-RZ920 (RS232 & IP) (FY17)
- Pioneer: Pioneer VSX-933 (IP Only), Pioneer VSX-LX103 (RS232 & IP), Pioneer VSX-LX303 (RS232 & IP), Pioneer VSX-LX503 (RS232 & IP)
- Denon: Denon X4400 (RS232 & IP) (FY17), Denon X6400 (RS232 & IP) (FY17), Denon X8500 (RS232 & IP) (FY17), Denon S640 (IP Only), Denon S740 (IP Only), Denon X1500 (IP Only), Denon S940 (IP Only), Denon x2500 (RS232 & IP), Denon x3500 (RS232 & IP), Denon x4500 (RS232 & IP), Denon x6500 (RS232 & IP)
- Marantz: Marantz SR7012 (RS232 & IP) (FY17), Marantz SR8012 (RS232 & IP) (FY17), Marantz AV7704 (RS232 & IP) (FY17), Marantz AV8805 (RS232 & IP) (FY17), Marantz NR1509 (IP Only), Marantz NR1609 (IP Only), Marantz SR5013 (RS232 & IP), Marantz SR6013 (RS232 & IP), Marantz SR7013 (RS232 & IP), Marantz AV7705 (RS232 & IP)

Sony x100 IP

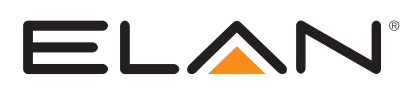

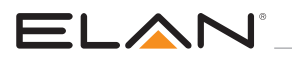

#### Device Drivers 8

Pentair IntelliCenter

2Gig Vario Support

Sonos Updates

- Line-In Support for players
- Static zones for Home theater players and optical-in selection

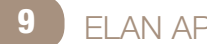

# ELAN API Updates

Device Status support

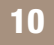

# Dozens of Fixes and Enhancements

### iOS Client Updates

- iPhone X optimizations
- Support for new iPad resolutions

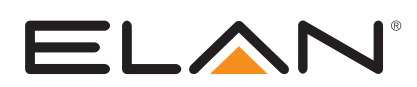

# ELAN SURVEILLANCE

ELAN 8.3 brings many new features, improved user experience and vastly improved performance to our already-popular surveillance offering.

### Discovery Update

Installing Cameras and NVR via the Discovery tab just got even easier and more powerful:

- **Set cameras and NVR DHCP/Static at Discovery Install**
- **New Preview Window for ELAN cameras help with camera identification and naming**

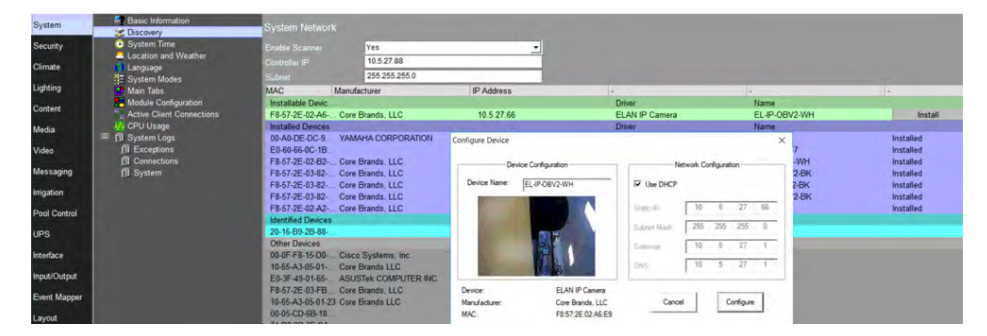

# Configurator Updates

New settings in Configurator Video tab to assign cameras to NVR channels, set camera parameters and recording options.

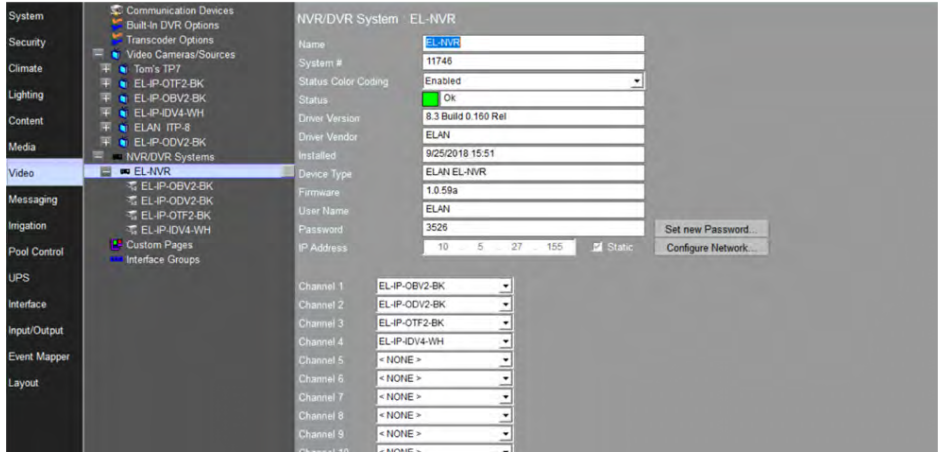

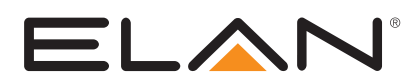

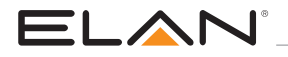

#### Camera Stream Type

- **Burgle Used by some 3rd party cameras**
- **Dual Fixed for all ELAN Cameras**

#### Recording Options

- Record Mode
	- Follow Schedule
		- Recording On
	- Off
- Recoding Schedule
	- Constant: Records continuously
	- Motion Only: Records only when motion detected
	- Custom: Records per schedule set in viewer
	- Off: Camera no set for recording
- **Weighted Recording** 
	- On: Constant one frame per second recording jumps to specified frame rate when motion detected.
	- Off (Default)

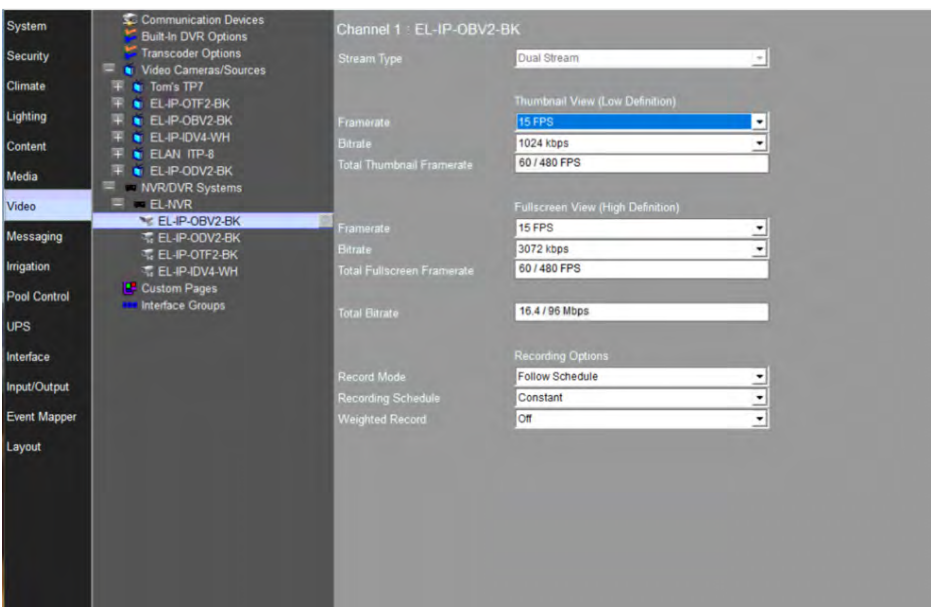

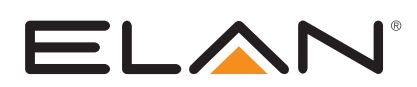

# Video Tab Updates

# Camera Grid Mode

Under each viewer interface, you can now enable Grid Mode which will lay out cameras on a screen left to right and allow up to 16 video thumbnails per page. Grid modes also work with Groups.

#### Interface > [Selected Interface] > Advanced Settings > Enable Camera Grid

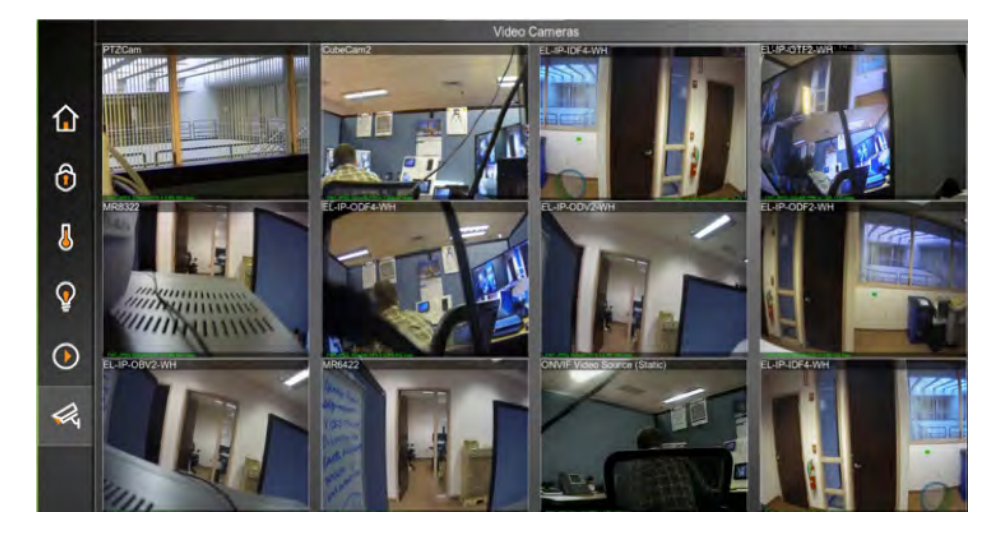

# Camera Connection

Cameras show black screen and connection status, if there is any delay in connecting, which provides a smoother transition to live video feed.

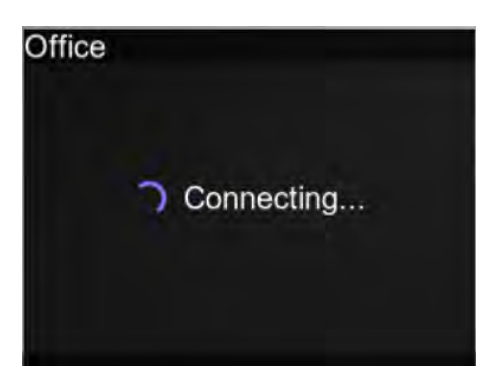

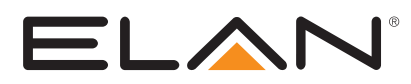

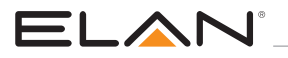

### Video Settings

ELAN 8.3 brings, most of the recording options and controls are accessible at the Viewer, giving the end user ultimate control.

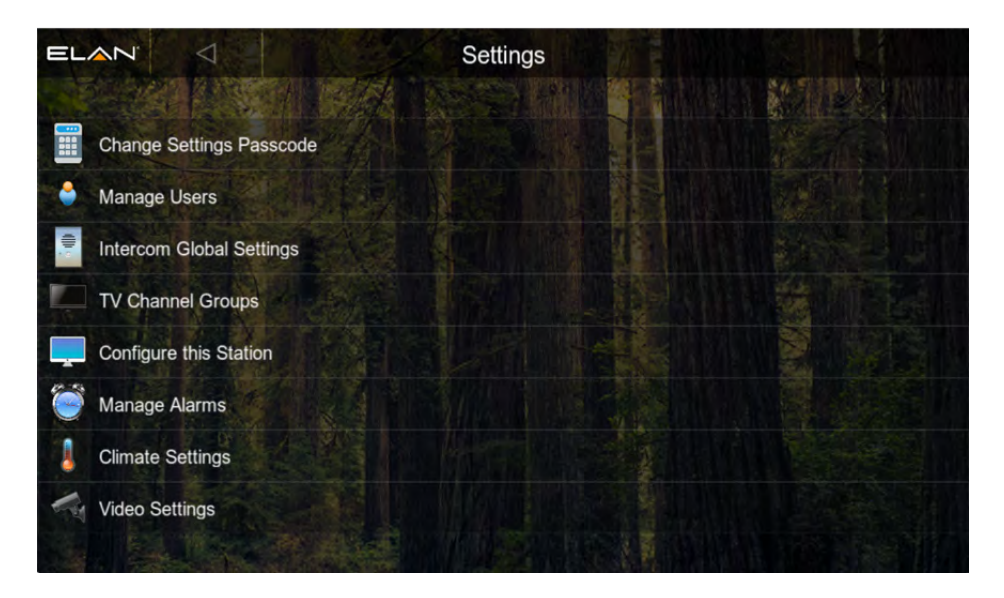

In the Viewer, Settings > Video Settings to access controls for recording and analytics. Click on the NVR to access its parameters

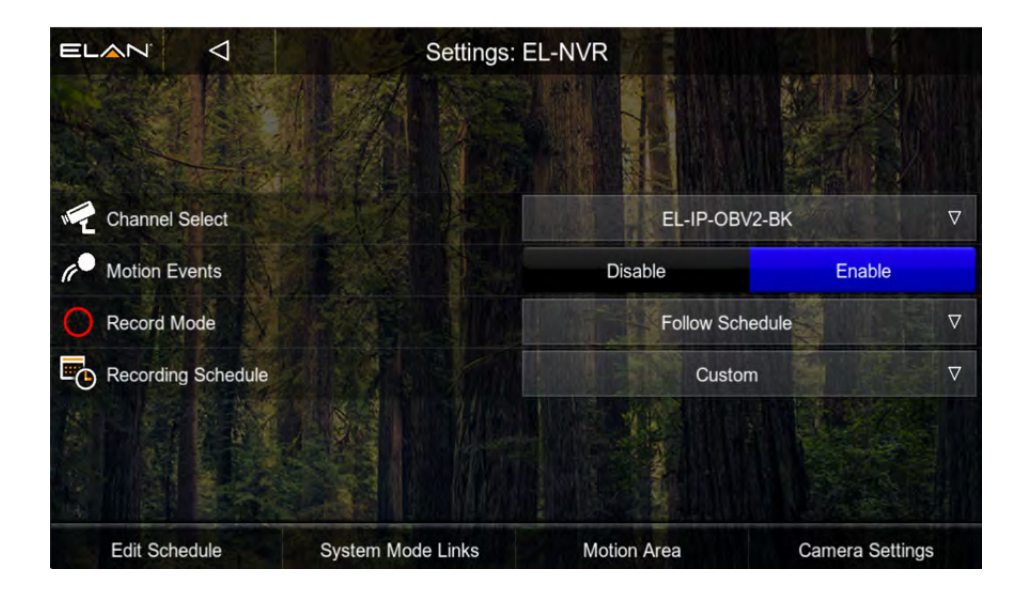

#### Channel Select

**•** Select the channel desired, settings on screen apply to that channel.

#### Motion Events

**Enable/Disable motion alarms (result as tick marks in NVR timeline)** 

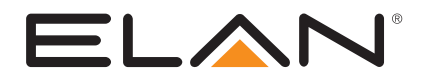

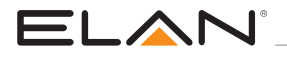

#### Record Mode

- As also available in Configurator
	- Constant: Records continuously
	- Motion Only: Records only when motion detected
	- Custom: Records per schedule set in viewer
	- Off: Camera no set for recording

#### Edit Schedule

**•** When Recording Schedule = Custom, this option is available to select day/time for recording, constant or by motion only.

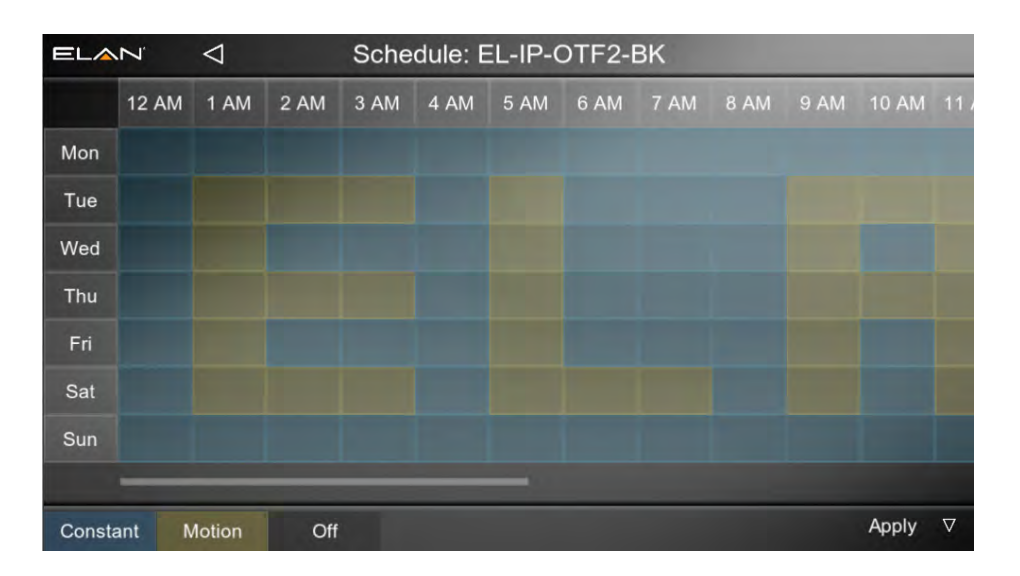

#### System Mode Links

**• Ties Recoding Schedules to System Mode** 

Motion Area or Survey Area (dependent on Camera analytics firmware)

- � Motion Area to define motion region on non-Intellivision Cameras
- � Survey Area, Intellivision-enabled cameras, to define region for advanced motion detection with fewer false positive alerts

#### Camera Settings

**•** Other parameters for camera selected in "Channel Select" dialog.

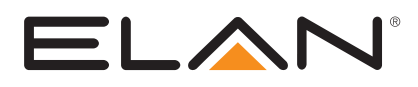

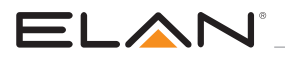

### Camera Settings

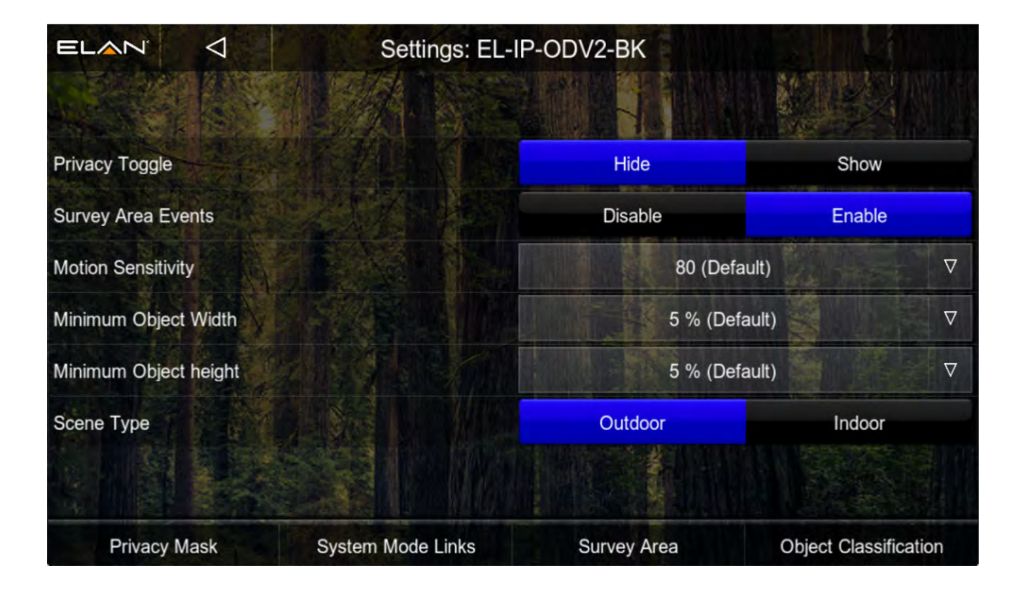

**Privacy Toggle** - Set Visibility of the privacy toggle optons on per-camera basis

**Survey Area Events** – Sets a motion tick mark in timeline when object enters survey area

**•** Referred to as "Motion Events" on non-Intellivision enabled cameras

Motion Sensitivity – Affects the number motion events captured in the timeline.

Minimum Object Width/Height – For Intellivision-enabled cameras only. Settings allow you to specify minimum percentage of the screen and object must fill for proper classification. This setting is important when camera fixed on objects that are far away.

**Scene Type** - For Intellivision-enabled cameras only. Optimized algorithms used when camera fixed on indoor or outdoor scenes.

Privacy Mask – Covered in "Privacy Mask" section below.

#### System Mode Links

**• Ties Recoding Schedules to System Mode** 

**Survey Area** - Covered in "Survey Area" section below.

Object Classification - Covered in "Object Classification" section below.

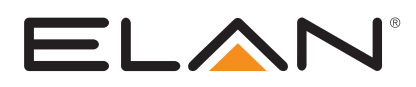

### Privacy Mask

Define up to 4 noncontiguous regions per camera for obfuscation

Privacy Masks can be enabled/disabled per user if specified in Settings > Manage User > [user] > Local Access Passcode

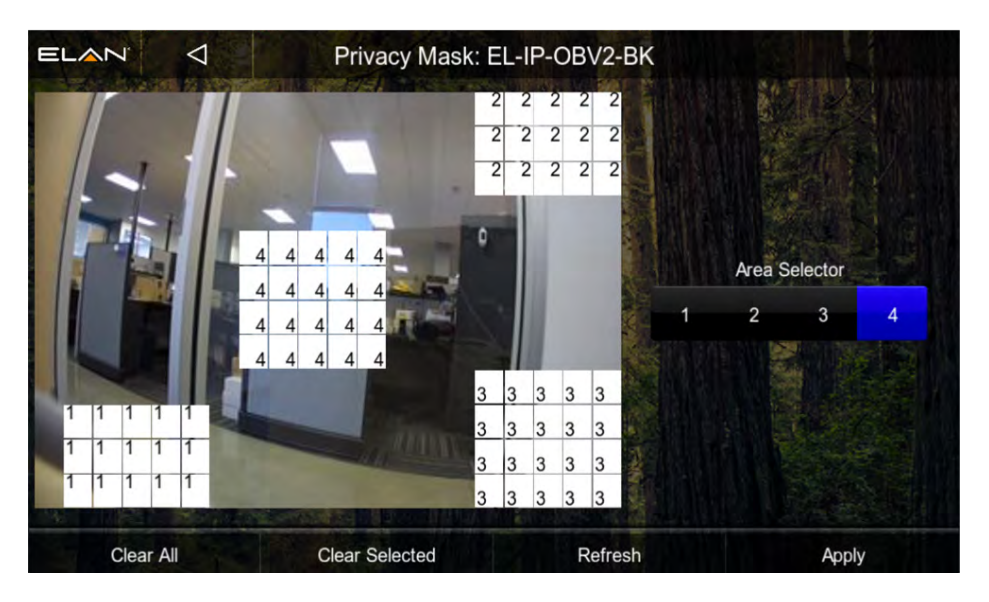

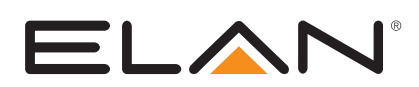

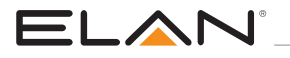

### Survey Area / Motion Area

#### Draw Mode

**BELECT Selector (touch, cursor) specifies areas for motion detection (red) or areas to ignore** 

#### Draw Size

- **•** Granularity of the selector
- **NOTE:** Grid size will vary between cameras with and without Intellivision installed

#### Clear All

• Clears all motion areas off screen

#### Fill All

• Makes whole screen motion area

#### Refresh

• Option for Intellivision cameras to relearn current frame as a background for analytical purposes. Note that cameras will automatically 'refresh' when no motion/ objects detected on screen for 25 seconds, so this button need only be used when fine-tuning settings.

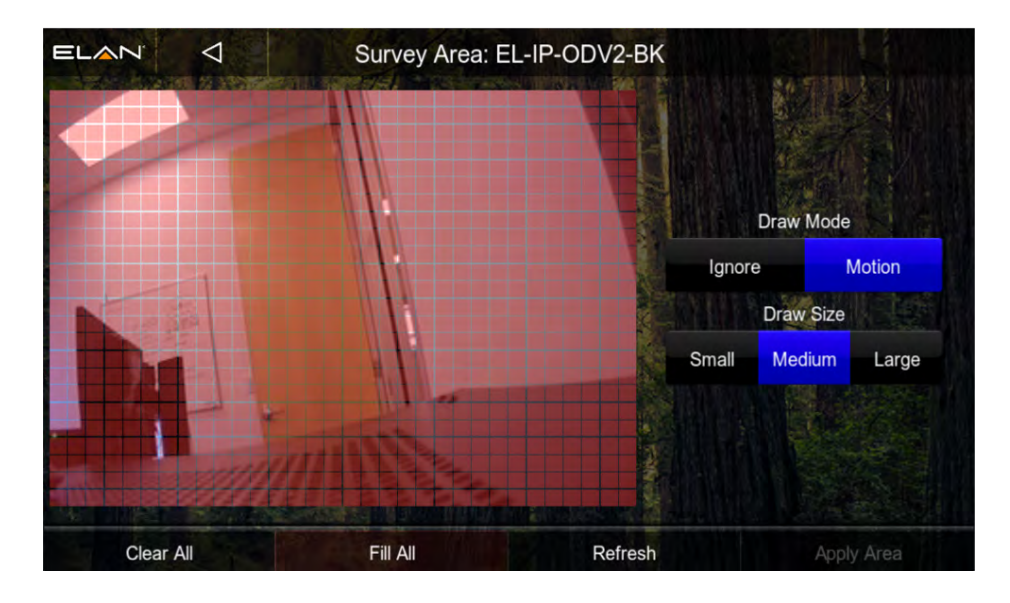

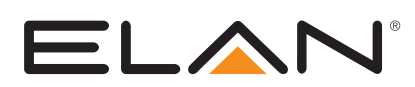

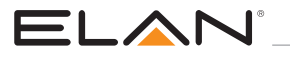

### Object Classification

On Intellivision-enabled cameras only, specify object classification will identify "Person" in the camera frame, adding different tick mark color for each, differentiating from general motion events.

Note that Object Classification, when enabled, analyzes the entire frame and not just the survey area.

Event maps are also available for survey areas and object classification.

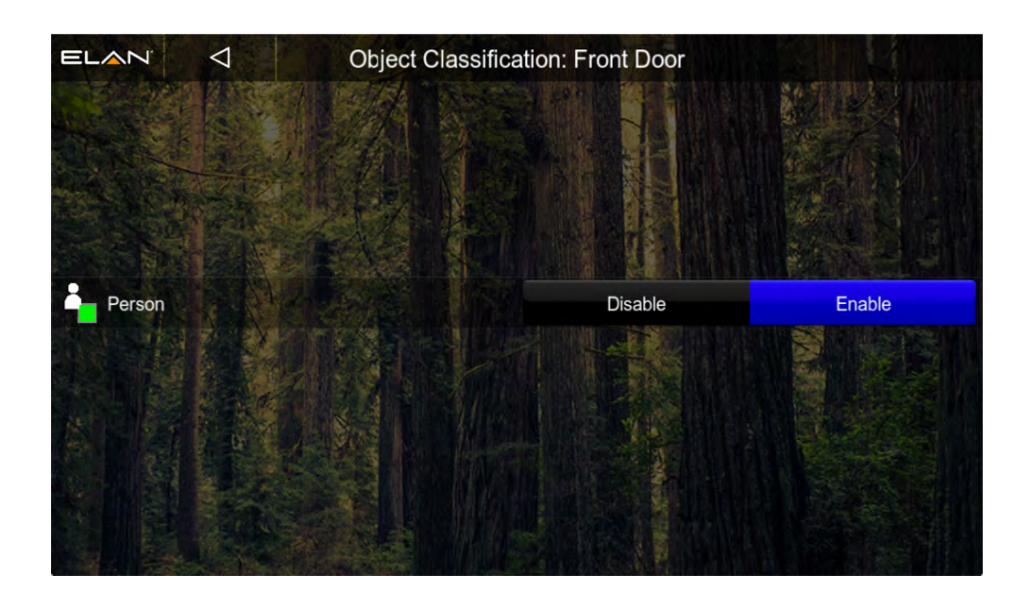

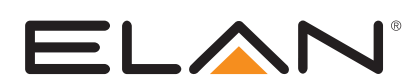

# WEATHER UPDATES

### New Weather Service

With the deterioration and eventual deprecation of our former weather service, Weather Underground, we have transitioned to a new, more robust service with The Weather Channel. Changes are intended to be seamless, not requiring Core release updates to ensure backwards compatibility, but future versions of Core release will begin to take advantage of new features that our new service provides.

### New Weather Icons & Selector

New Weather Icon Sets, now selectable on System > Location and Weather > Icon Set

#### "ELAN 8 Color" (sample)

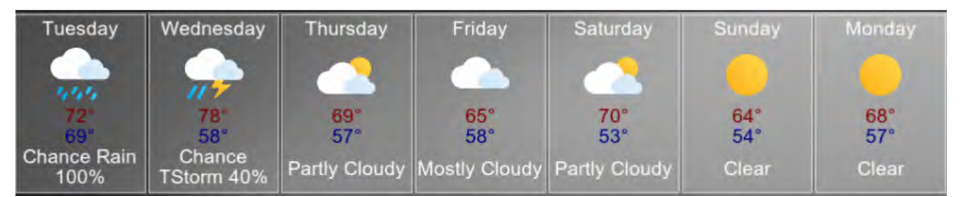

"ELAN 8 Outline" (sample)

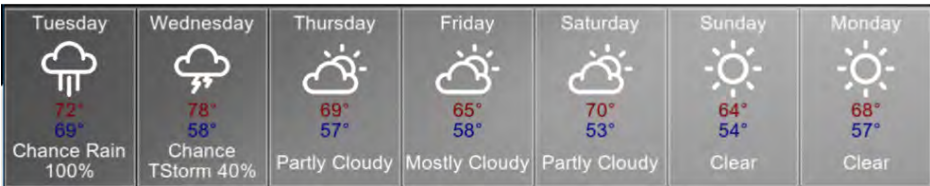

The original weather icon set is still in Core release, now referred to as "Classic"

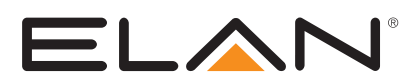

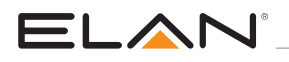

# PORT SCAN & TUNNEL

Discovery tab now scans local network for devices with open port (80, http) to allows access to device configuration pages through Configurator. Access embedded pages for most any device, including ELAN NVR, Cameras, Thermostats and many 3rd party devices on the network.

System > Discovery > IP Address

Devices with a detected port 80 open will have a hyperlink on the IP address.

Click on link to open tunnel through the controller and launch local browser

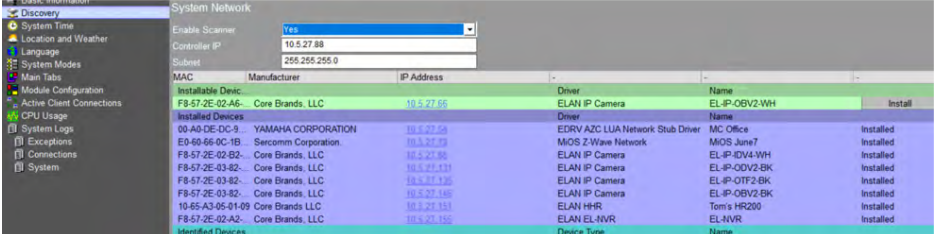

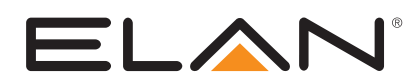

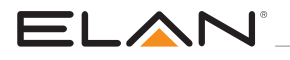

# DEVICE STATUS AND STATUS COLOR CODING

New in ELAN 8.3 are Device Status indicators, Status Strings and Configurator Status Color Coding. The primary purpose of the status function is to feed the ELAN Cloud monitoring application, launching in early 2019, but there are immediate benefits to users of Configurator.

#### Device Status Indicator & Status String

- **Each Comm Device connected to ELAN controller will have its own status indicator** and string to indicate current state.
- � String may indicate health and other details about the status of the device, useful for troubleshooting

#### Status Color Coding

- **•** Configurator tabs will dynamically color code tabs when a configuration or communication issue is discovered, visually leading you to the device in question.
- **There is an option to disable color coding on per-device basis, like 3rd party drivers** that do not yet have 'status' support, to eliminate false positive alerts.
	- [Device] > Status Color Coding > Disabled
- **Status Color Coding can be globally enable/disabled for all devices:** 
	- System > Basic Information > Status Color Coding > [Disabled].
	- A restart of Configurator required for color disable/enable to take effect.

Green – Status Good

Yellow - Device Busy/Impaired. May still be functional.

Red – Device misconfigured or disconnected

Grey - Status state unknown. Typical of drivers that do no support device status.

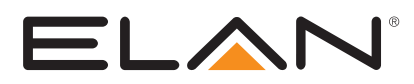

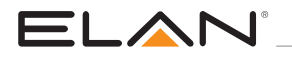

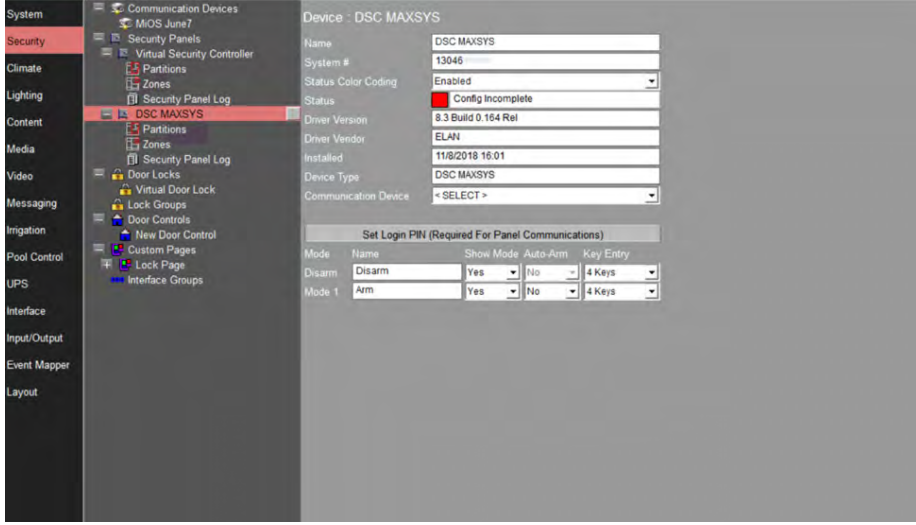

The above is an example of a misconfigured security panel, indicating a configuration problem in real-time.

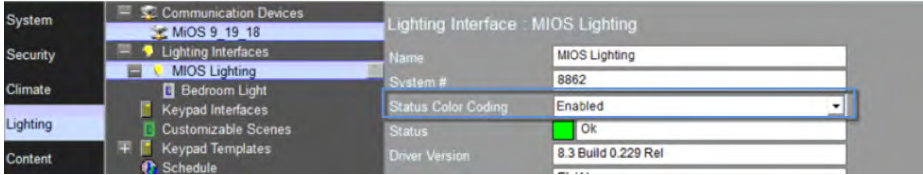

The above is an example an ELAN camera that is properly communicating with the controller [color: green, string: Ok].

"Status Color Coding" at the device/comm level will turn off Color Code Status for that device tab and path. Device Status Indicator and String for that device will still report current device state.

Note that devices with Green status do not color code the tabs, as this is normal, expected state. Only Yellow, Red and Grey states are shown at the tab level when Color Code Status is enabled

#### Miscellaneous Enhancements

- � New system mode control combines modes into one object
- **Alarm icon can be hidden per interface**
- **Hide/Show Indicator to differentiate Light Scene Button (Customizable)**
- **Renaming of Light Scene Button (Customizable)**
- � Streaming Media Favorites accessible via Event Map (MusicCast not supported)

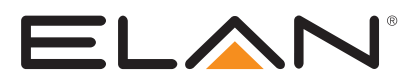

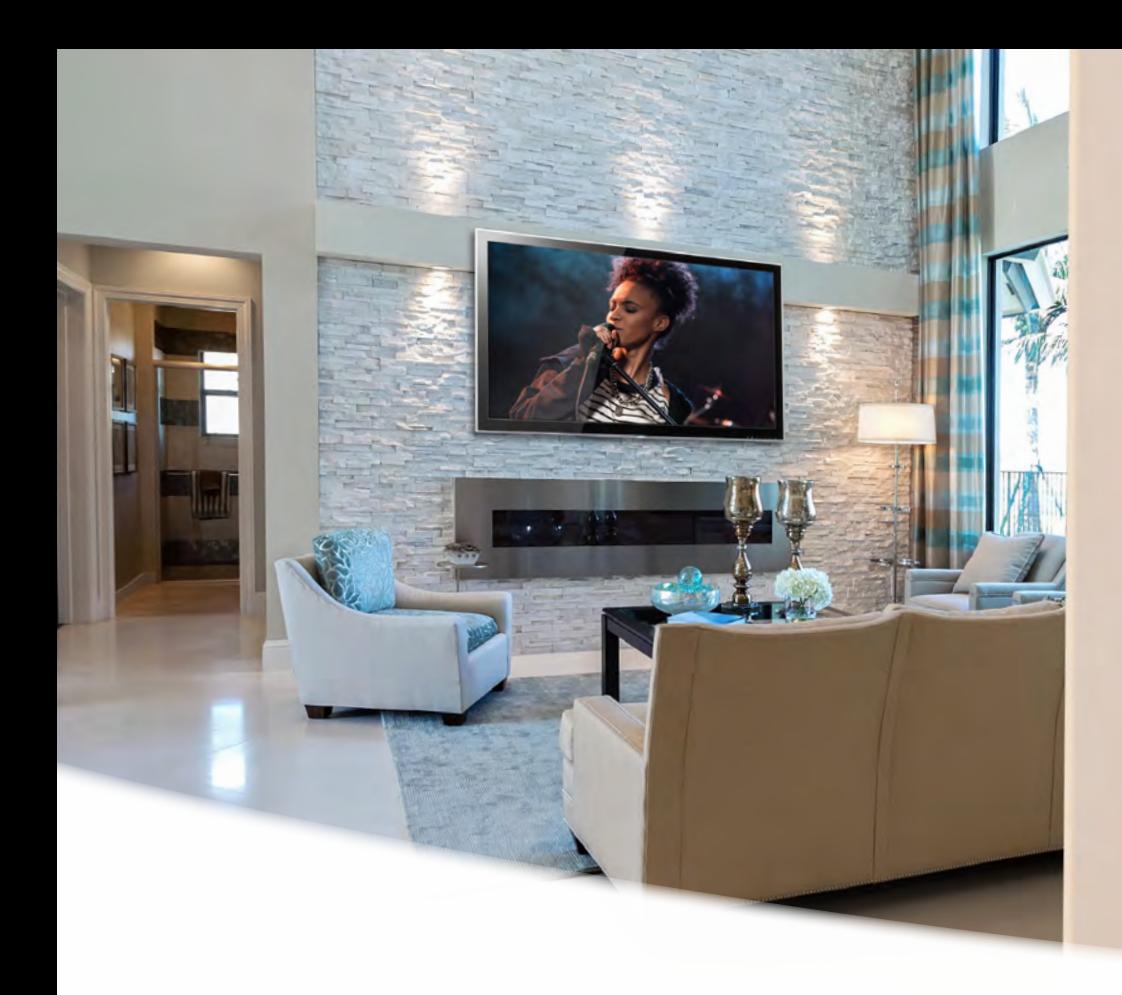

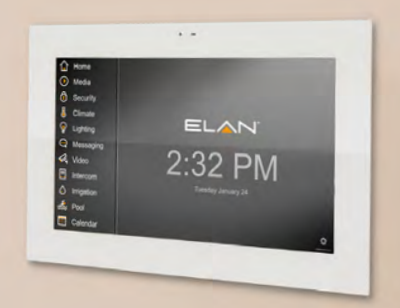

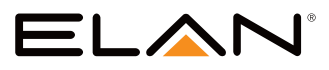

Your world, made simple."

**elanhomesystems.com**

**main** 1 (800) 472-5555 - US 1 (707) 283-5900 - International 1 (707) 283-5901 - Fax

**tech support** techsupport@elanhomesystems.com

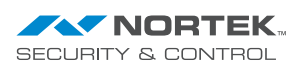

ELAN® is a registered trademark of Nortek Security & Control. All rights reserved. ©2019 Nortek Security & Control.

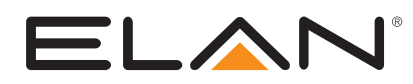